# 香港專業教育學院**/**知專設計學院**/**青年學院學生網絡服務**(**電腦及網絡戶口**,CNA)**

# 提供的服務

 電郵服務 香港專業教育學院及青年學院為所有該校的學生提供一個 500MB\* 儲存量的 CNA 及電郵地址。你可使用網<br>上雲郵多统來收發零郵,你再可以使用 CNA 工具來答 上電郵系統來收發電郵,你更可以使用 CNA 工具來管<br>型化的 CNA・倒払如下:

理你的 CNA,網址如下:<br>https://webmail.stu.utc.edu *https://webmail.stu.vtc.edu.hk* 

\*你應該定期清理電郵,以確保你能收到電郵。如果你的郵箱滿了,你將不能收到新的電郵。

### 使用智能手機連接電子郵箱

 新的學生電郵系統支援智能手機 (如:Windows Mobile, iPhone) 連接雷子郵箱,只需設定以下資料: 使用者(User name) : xxxxxxxx@stu.vtc.edu.hk 密碼(Password) : 你的 CNA 密碼<br>網盘(Domain) : vta bk 網域(Domain) : vtc.hk 伺服器(Server) : webmail.stu.vtc.edu.hk SSL : 開啟注意:你的手機網絡商可能會根據你的用量而收取相<br><sup>關弗田 :</sup> 關費用。

### 校外網絡服務

 透過虛擬私人網絡,你可以在家中經互聯網服務供應 商(ISP)使用職業訓練局的網絡服務(例如:學生內聯網等...)。

*http://vpn.vtc.edu.hk/* 

# 校內無線上網

 在香港專業教育學院特定的範圍裡(例如:禮堂、圖書館和餐廳等...)無線連接内聯網及互聯網 *http://wlan.vtc.edu.hk* 

# 網上筆記**/**教學

這是一個網上教學設施,講師可以透過 WebCT 為課程<br><sup>担併調查第777</sup>密码&数技。 提供課堂筆記或額外教材。*http://webct.vtc.edu.hk*

### 專業教育學院學生網上系統

 一個提供網上資訊及學生服務的網站。學生可透過此系統查閱考試成績。*http://www3.vtc.edu.hk* 

# **Y5ZONE** 無線網絡服務

YS VTC 與 Y5ZONE 合作,所有全日制學生和員工可於公共場所如 IFC、McDonald's、Starbucks 等地方,使用<br>CNA 胆巨器 4、VS7ONE,色弗宣用無須網丝服務。 CNA 賬戶登入 Y5ZONE,免費享用無線網絡服務。<br>http://wlan.ytc.edu.hk *http://wlan.vtc.edu.hk* 

**CNA** 戶口啟動**(Account Activation)**  如已經透過《新生入學註冊系統》完成註冊程序之<br>同學,你的*C*NA 命於字成註冊後 4.9 小時中白動敗 同學,<u>你的 CNA 會於完成註冊後48小時內自動啟</u><br>動,你<del>巴</del>須更次的動 CNA 。不則,請用<u>以下</u>連结的 動,<u>你毋須再次啟動 CNA。否則,請用以下連結啟</u><br>動 CNA 。 動 **CNA**。

*http://cnatools.vtc.edu.hk* 

# 電腦網絡戶口 <sup>及</sup> 電郵服務 工具

*http://cnatools.vtc.edu.hk* 

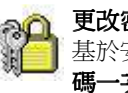

更改密碼 **(Change Password)** 基於安全理由,<mark>你必須至少每 180 日更改你的個人密</mark><br>確一立。而 VTC 密硬政策可於以下網扯态関。 <mark>碼一次</mark>。而 VTC 密碼政策可於以下網址查閱。<br>http://infosce.utc.cdu.hk/passwordpolicy.c.htm

*http://infosec.vtc.edu.hk/passwordpolicy\_c.htm*

更改個人資料 **(Change Personal Information)** 更改你的 CNA 個人資料。

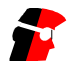

讓你額外選擇一個易記的電郵地址。

# œ

你可以在說明網頁內找到所有關於 **CNA** 工具的資料。

# 忘了密碼 **(Forget Password)**

1. 使用你的網頁瀏覽器進入 CNA 登入網頁,然後按 *"*重置密碼*"* 超鏈結進入。網址如下:

*http://cnatools.vtc.edu.hk* 

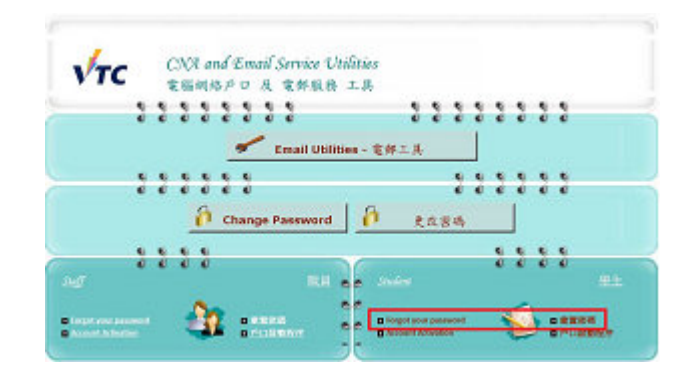

2. 請閱讀和同意遵守使用職訓局資訊科技資源的承擔及可接受使用政策。

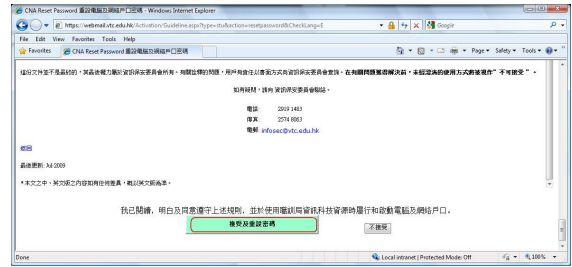

3. 填寫全部所需資料及設定合標準的密碼然後按 "*Activate*" 按鈕。

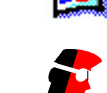

電郵地址別名 **(E-mail Alias)** 

說明 **(Help)** 

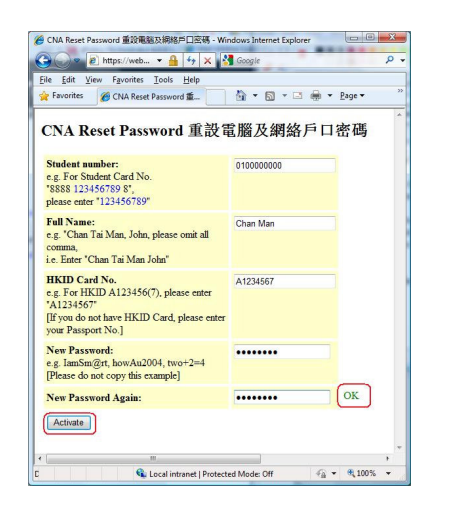

3.選擇 "為抵達的郵件建立新規則"

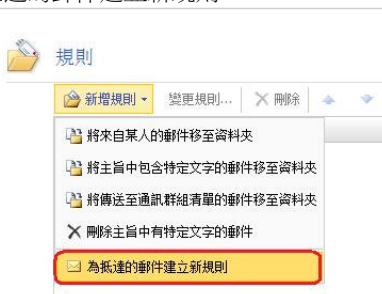

4.在 "執行下列動作" ,選 "轉寄或重新導向..."

# 電郵轉送 **(Mail Forward)**

1.登入網上電郵後,在選單中按 "選項" 按鈕。

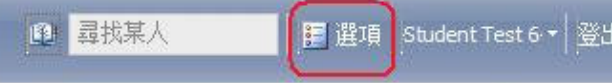

2.然後按 "規則"

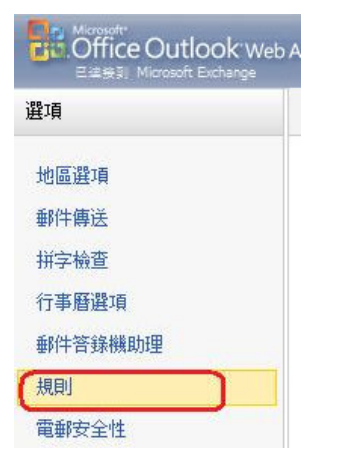

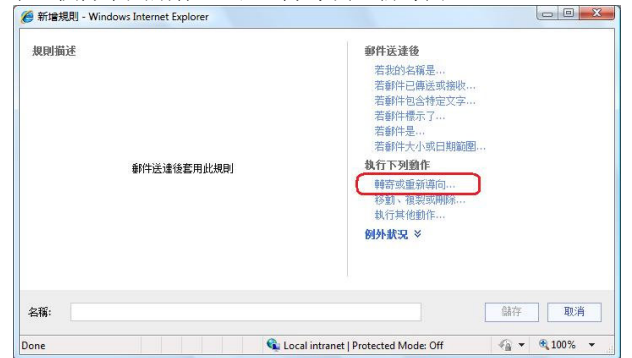

#### 5.選擇 "將郵件轉寄給人員或通訊群組清單"

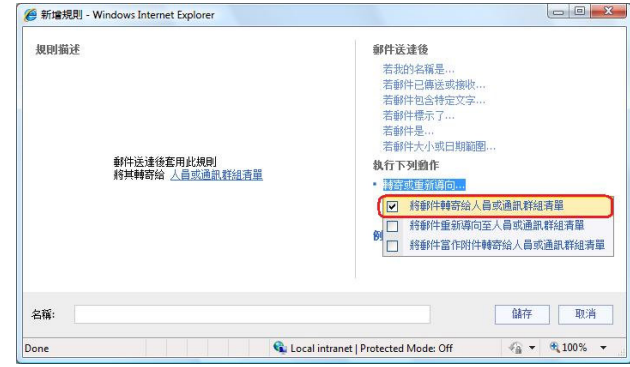

#### 6.在規則描述中,選 "人員或通訊群組清單"

### 電郵地址別名 **(E-mail Alias)**

#### 7. 填上你的電郵地址(例如 hotmail 或 yahoo mail) 郵件收件者: 收件者 -> yourname@yahoo.com.hk 8.. 填上規則名稱(如:轉寄) ,按 "儲存" 。 规则描述 郵件送達後 若我的名稱是 ... 若郵件已傳送或接收.. 若郵件包含特定文字.. 若郵件標示了 ... 若郵件是... 若郵件大小或日期範圍 郵件送達後套用此規則<br>將其轉寄給 yourname@yahoo.com.hk **执行下列**确作 • 轉寄或重新導向. 移動、複製或用除 執行其他動作.. 例外狀況 > 名稱: (軸寄 儲存 取消  $\sqrt{6}$  v  $\sqrt{6}$  100% v Cu Local intranet | Protected Mode: Off 9.

郵件送達後套用此規則

將其轉寄給 人員或通訊群組清單

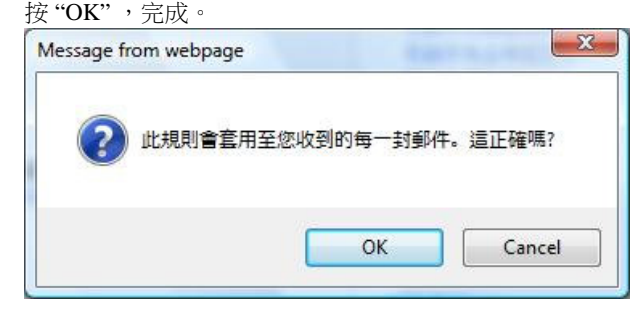

規則描述

- 1登入 CNA 工具後,在選單中按 "*Select Alias*" 超鏈結。
- 2 檢查網頁內所顯示關於你的資料,如果資料正確便按"*Next Step >>*" 按鈕,否則,請聯絡香港專業教育學院的 技術支援。

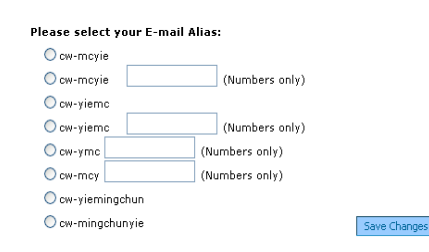

請選擇一個電郵地址別名,然後按 "*Save Changes*" 按鈕。

- 4 當你看見你的學生號碼、電郵地址和電郵地址別名顯示於網頁內,代表你已成功設定電郵地址別名了。
- $\bf(i)$ 你只能選擇一個電郵地址別名,此外當你選取 a.了電郵地址別名後便不能更改。
	- 電郵地址別名只能用作收發電郵,你仍需使用b.你的學生號碼來登入你的 CNA。

# 查閱電子郵箱使用量

3

- 在瀏覽列上按 "郵件" 。1.
- . 將滑鼠指向郵件資料夾上你的名字。你將發現一個列有你 2.郵箱儲⬀量和郵箱限額的視窗。

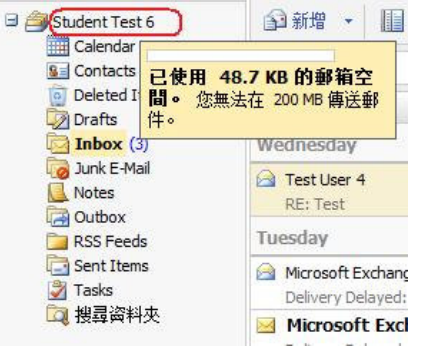

# 正確使用電郵服務

職業訓練局電子郵件是用作老師與學生之間溝通的渠道,只限應 用於學習和教學的用途。職業訓練局電子郵件帳戶**不應**被用於其他用途,如:

甲) 註冊公共網站,如論壇/討論群組,聊天室或 eBay 乙) 進行商業活動,如市場營銷或商業交易 丙) 發送無關或連鎖郵件給大量的電郵地址丁) 廣播信息,有可能騷擾或冒犯他人

### 輔助說明 **(Help)**

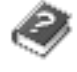

你可以參閱輔助說明網頁以獲得更多有關CNA工具的資料。

*http://cnatools.vtc.edu.hk* 

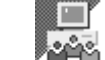

如果你有疑難而不能在上述的網頁內找到答案,你可以 電郵給分校的職員:

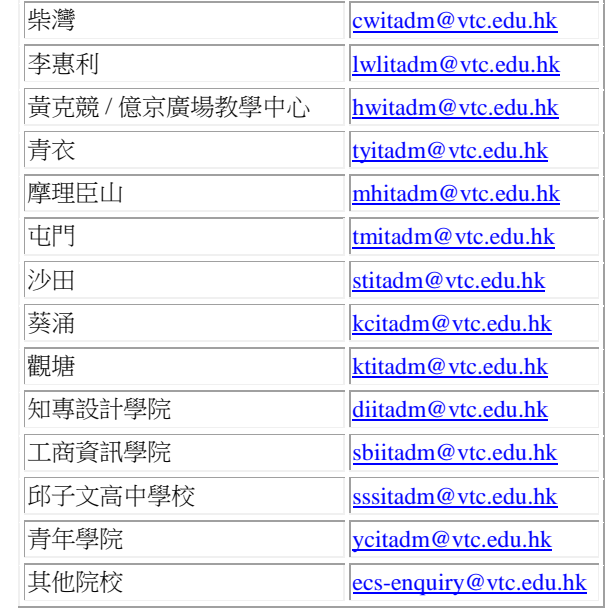

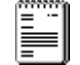

在你使用我們的服務前,請細心閱讀我們的指引和條例 網頁:

*http://www.vtc.edu.hk/infosec/*